# **1. Преобразование текста в таблицу.**

а) Вставьте знаки разделителей, такие как запятая или знак табуляции, в местах, где текст должен быть разбит по столбцам. Используя знак абзаца, укажите, где должны начинаться новые строки.

Например, в списке с двумя словами в строке, вставьте запятые или знаки табуляции после первых слов, чтобы создать таблицу с двумя столбцами.

- б) Выделите текст, который требуется преобразовать.
- в) На вкладке **Вставка** в группе **Таблицы** выберите пункт **Таблица**, а затем выберите команду **Преобразовать в таблицу**.
- г) В диалоговом окне **Преобразовать в таблицу** в области **Разделитель** укажите знак разделителя, использованный в тексте.

.<br>Таблица Таблиць

д) В поле **Число колонок** проверьте количество столбцов.

Если количество столбцов отличается от ожидаемого, возможно, пропущен знак разделителя в одной или нескольких строках текста.

е) Укажите остальные необходимые параметры.

#### *Практическое задание*

Введите текст, преобразовав его в таблицу. Получите следующий вариант:

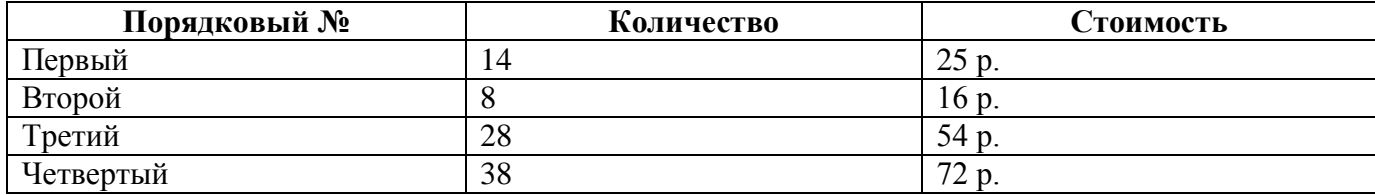

## **2. Преобразование таблицы в текст.**

- а) Выберите строки таблицы, которые требуется преобразовать в абзацы.
- б) В группе **Средства таблицы** щелкните вкладку **Макет**, а затем в группе **Данные** выберите команду **Преобразовать в текст**.
- в) В области **Разделитель** укажите [знак разделителя,](javascript:AppendPopup(this,) которым будут отмечены в тексте границы столбцов.

Строки будут разделены знаком абзаца.

# **3. Создание таблицы.**

## **Использование шаблонов таблиц**

Чтобы вставить в документ таблицу из коллекции предварительно отформатированных таблиц, можно воспользоваться шаблонами таблиц. Шаблоны таблиц содержат примерные данные, которые помогают оценить вид таблицы после того, как в нее будут добавлены данные.

- а) Щелкните место, куда требуется вставить новую таблицу.
- б) На вкладке **Вставка** в группе **Таблицы** нажмите кнопку **Таблица**, выделите пункт **Экспресс-таблицы** и выберите нужный шаблон.
- в) Замените данные шаблона своими данными.

## **Использование меню Таблица**

- а) Щелкните в документе место, куда требуется вставить новую таблицу.
- б) На вкладке **Вставка**в группе **Таблицы** нажмите кнопку **Таблица**, а затем в области **Вставить таблицу** путем перетаскивания (по клеточкам) выберите нужное число строк и столбцов.

## **Использование команды Вставить таблицу**

С помощью команды **Вставить таблицу** можно перед вставкой таблицы в документ указать ее размеры и формат.

- а) Щелкните в документе место, куда требуется вставить новую таблицу.
- б) На вкладке **Вставка** в группе **Таблицы** щелкните **Таблица** и затем выберите **Вставить таблицу**.
- в) В области **Размер таблицы** введите количество столбцов и строк.
- г) В области **Автоподбор ширины столбцов** выберите параметры подстройки размера таблицы (можно оставить по умолчанию).

### **Рисование таблицы**

Сложную таблицу, например таблицу с ячейками разной высоты или с меняющимся числом столбцов в строке, можно нарисовать.

- а) Щелкните в документе место, где требуется создать таблицу.
- б) На вкладке **Вставка** в группе **Таблицы** щелкните **Таблица** и затем выберите **Нарисовать таблицу**.

Указатель мыши примет вид карандаша.

в) Чтобы определить внешние границы таблицы, нарисуйте прямоугольник. Затем внутри этого прямоугольника нарисуйте линии столбцов и строк.

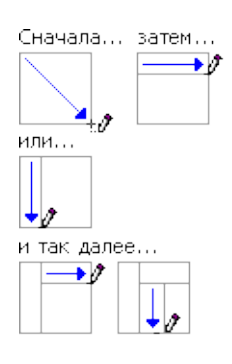

- г) Чтобы стереть линию или блок линий, на вкладке **Конструктор** контекстных инструментов **Работа с таблицами** в группе **Нарисовать границы** нажмите кнопку **Ластик**.
- д) Щелкните линию, которую требуется стереть.
- е) Нарисовав таблицу, щелкните одну из ее ячеек, чтобы начать ввод текста или вставить изображение.

### **4. Удаление таблицы.**

- а) Навести курсор мыши на левый верхний угол таблицы снаружи, он примет вид квадратика с крестообразной стрелкой.
- б) Щёлкнуть по квадратику левой кнопкой мыши, чтобы выделить всю таблицу.
- в) Выбрать команду **Вырезать**.

#### **5. Редактирование таблицы.**

- а) Выделение частей таблицы.
	- **Ячейка.** Навести курсор мыши на левый нижний угол внутри нужной ячейки, он примет вид  $\frac{1}{2}$ маленькой чёрной стрелки, направленной в центр ячейки. Сделать щелчок левой кнопкой мыши, чтобы произвести выделение.
	- $\equiv$ **Строка**. Вывести курсор мыши в левое поле напротив нужной строки, курсор примет форму большой белой стрелки. Сделать один щелчок левой кнопкой мыши. Диапазон строк выделяется протягиванием аналогичного курсора мыши.
	- $\equiv$ **Столбец**. Направить курсор мыши над верхней границей нужного столбца, он примет вид маленькой чёрной стрелки, направленной вниз. Сделать щелчок левой кнопкой мыши. Диапазон выделяется протягиванием соответствующего курсора мыши.
	- **Вся таблица**. 1. Навести курсор мыши на левый верхний угол таблицы снаружи, он примет вид квадратика с крестообразной стрелкой. Щёлкнуть по квадратику левой кнопкой мыши. 2. Если кроме таблицы нет других объектов, то сочетанием клавиш *Ctrl + A*. 3. Курсор находится внутри таблицы → дополнительная вкладка **Работа с таблицами** → **Макет** → **Удалить** → **Таблицу**.

Выборочное выделение строк, столбцов или ячеек таблицы производится при нажатой клавише *Ctrl* (аналогично выделению папок и файлов).

- б) Добавление строк и столбцов.
- *1 способ:* Добавление ячейки. Щелкните ячейку справа или сверху от того места, куда требуется вставить новую ячейку. На дополнительной вкладке Работа с таблицами в группе **Средства таблицы** щелкните вкладку **Макет**, а затем нажмите кнопку запуска диалогового окна **Строки и столбцы** (или в контекстном меню – правая кнопка мыши – выберите команду **Вставить ячейки**).

*2 способ:* Добавление столбцов или строк. Щелкните ячейку, в строке (столбце), над или под которой требуется добавить новую строку (столбец). В контекстном меню (правая кнопка мыши) выбрать команду **Вставить** 

#### **→ Вставить строки или столбцы сверху (снизу)**.

- *3 способ:* Добавление строки в **конце** таблицы. Поставьте курсор в последнюю ячейку таблицы. Нажмите на клавиатуре клавишу *Tab*, повторите действия до тех пор, пока не получите нужное количество строк.
- *4 способ:* Вставка строки в **середину** таблицы. Поставьте вертикальный курсор ЗА пределами той строки, после которой надо добавить строку. Нажмите клавишу *Enter*.
	- в) Удаление строк и столбцов.

Выделите строки (столбцы), которые надо удалить. В контекстном меню (правая кнопка мыши) выберите команду **Удалить строки** (**Удалить столбцы или ячейки**). Или на вкладке Работа с таблицами выбрать вкладку Макет  $\rightarrow$  Удалить... (ячейки, столбцы, строки). В случае удаления ячейки надо выбрать вариант удаления:

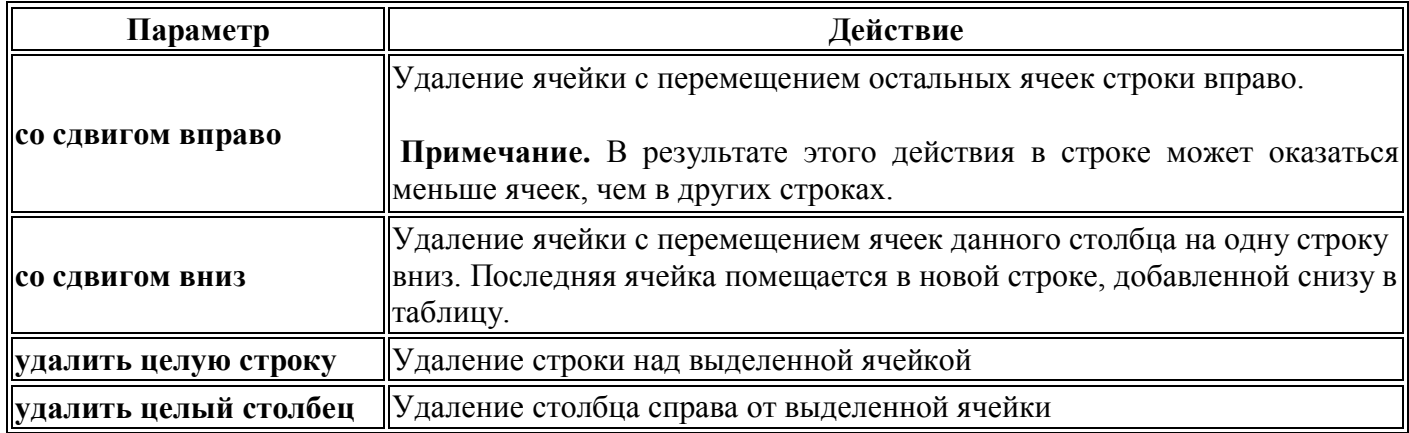

г) Объединение и разбиение ячеек.

## **Объединение ячеек**

Две и более ячеек, расположенных в одной строке или в одном столбце, можно объединить в одну. Например, можно объединить несколько ячеек в одной строке, чтобы создать заголовок таблицы, общий для нескольких столбцов.

- а) Выделите нужные ячейки. В контекстном меню (правая кнопка мыши) выберите команду **Объединить ячейки**.
- б) Выделите ячейки. На вкладке **Работа с таблицами** щелкните вкладку **Макет**, а затем в группе **Объединить** выберите команду **Объединить ячейки**.

## **Разбиение ячеек**

- а) Выделите одну или несколько ячеек, которые требуется разбить. В контекстном меню (правая кнопка мыши) выберите команду **Разбить ячейки**. Или на вкладке **Работа с таблицами** щелкните вкладку **Макет**, а затем в группе **Объединить** выберите команду **Разбить ячейки**.
- б) Введите число столбцов и строк, на которое следует разбить выделенные ячейки.

## **6. Ввод данных в таблицу.**

Вводите данные в таблицу как обычно. Те ячейки, которые надо изменить, предварительно выделяйте. Старайтесь выделять **ГРУППЫ** ячеек, к которым применяются одинаковые настройки.

Перемещение по ячейкам таблицы:

- а) Клавишей *Tab*. При этом содержимое ячейки, в которую осуществляется переход, выделяется. Писать можно вместо выделенного, не удаляя предварительно содержимое ячейки.
- б) Клавишами управления курсором (стрелки  $\leftarrow \Uparrow \rightarrow \downarrow$ ). При этом курсор перемещается в начало ячейки.

# **7. Форматирование таблицы.**

## а) **Принудительный перенос таблицы на следующую страницу с определенной строки**

- Выделите строку, которая должна быть напечатана на следующей странице.
- Нажмите клавиши *Ctrl + Enter*.

#### б) **Изменение ширины столбца.**

Установите указатель на границу столбца, которую необходимо переместить, и подождите, пока указатель не примет вид двусторонней стрелки  $\mathbf{H}^*$ . Затем измените ширину столбца путем перетаскивания его границы. Можно изменить границы столбцов на линейке.

#### **Примечания**

- Чтобы задать точное значение ширины столбца, щелкните одну из ячеек этого столбца. В меню **Таблица** выберите команду **Свойства таблицы**, а затем на вкладке **Столбец** выберите нужные параметры.
- Для автоматического изменения ширины столбцов таблицы щелкните таблицу, выберите в меню **Таблица** команду **Автоподбор**, а затем – команду **По содержимому**.
- Для отображения точных значений ширины каждого столбца щелкните любую ячейку таблицы и перетащите маркеры на линейке, удерживая нажатой клавишу ALT.

#### в) **Изменение высоты строки.**

Установите указатель на границу строки, которую необходимо переместить, и подождите, пока указатель не примет вид двусторонней стрелки  $\frac{1}{+}$ . Затем перетащите эту границу.

#### **Примечания**

- Чтобы задать точное значение высоты строки, щелкните одну из ячеек этой строки. В меню **Таблица** выберите команду **Свойства таблицы**, а затем на вкладке **Строка** выберите нужные параметры.
- Для отображения точных значений высоты каждой строки щелкните любую ячейку таблицы и перетащите маркеры на вертикальной линейке, удерживая нажатой клавишу ALT.

#### г) **Изменение шрифта в таблице**.

На панели инструментов измените гарнитуру (вид шрифта), кегль (размер шрифта), начертание (**Ж**, *К*, **Ч**), регистр, цвет шрифта, заливку ячеек и другие настройки. Если надо, используйте диалоговое окно **Шрифт**.

#### д) **Выравнивание текста в ячейках.**

В таблице существуют 2 типа выравнивания: горизонтальное и вертикальное. По умолчанию Microsoft Word выравнивает текст в таблице по верхнему и левому краям ячейки. Можно изменить выравнивание текста в ячейке – как вертикальное (по верхнему краю, по центру и по нижнему краю), так и горизонтальное (по левому краю, по центру, по правому краю).

*1 способ:* В контекстном меню (щелчок правой кнопкой мыши по выделенным ячейкам) выбрать команду Выравнивание ячеек. В раскрывающемся списке выбрать одно из девяти выравниваний:

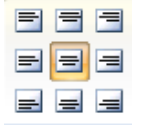

# *2 способ:* Выделите ячейки, выравнивание текста в которых необходимо изменить. На вкладке **Работа с таблицами → Макет → в группе Выравнивание** выберите необходимые параметры горизонтального и вертикального выравнивания, например выберите **Выровнять снизу по центру**

или **Выровнять сверху по правому краю** .

- е) **Изменение направления (ориентации) текста в ячейках.**
- *1 способ:* Выделите текст. В контекстном меню (правая кнопка мыши на выделенном) выберите команду **Направление текста**. Слева выбрать вариант направления текста, просматривая полученный результат в образце справа.

#### *2 способ:* Дополнительная вкладка **Работа с таблицами** → **Макет** → **Направление текста**. Щёлчком по этой кнопке выберите нужный вариант ориентации (направления) текста.

#### ж) **Форматирование границ ячеек.**

Выделите ячейки, у которых надо изменить границы (или всю таблицу).

*1 способ (быстрый):* Вкладка **Главная** → группа **Абзац** → раскрыть список около кнопки **Границы** . Выбрать нужный вид границ ячеек. Можно применить разные виды границ.

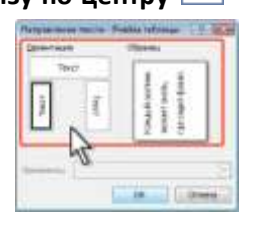

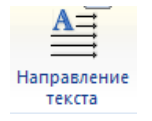

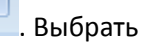

*2 способ (если надо настроить необычные границы или разные для сторон ячейки):* В контекстном меню (правая кнопка мыши) выберите команду **Границы и заливка**. В диалоговом окне выберите тип линии, её цвет и толщину, затем прощёлкайте в правой части окна по кнопкам, обозначающим стороны ячейки, или сделайте щелчок прямо в образце.

*3 способ (путём рисования линий):* Вкладка **Работа с таблицами** → **Конструктор** → группа Нарисовать границы.

Настройте вид линии. Выберите в раскрывающемся списке **Границы** нужный вариант. Или нажмите кнопку **Нарисовать таблицу** и карандашом проведите по нужным линиям. Если надо удалить границы, то это можно сделать инструментом **Ластик**, просто касаясь нужных линий.

## **8. Сортировка данных в таблице.**

- а) Установите курсор в любую ячейку таблицы.
- б) Нажмите кнопку **Сортировка** в группе **Абзац** вкладки **Главная** или в группе **Данные** вкладки **Работа с таблицами** → **Макет**.
- в) В окне **Сортировка** (см. рис.) в списке поля **Сначала по** выберите столбец, по данным которого будет выполняться сортировка таблицы. В списке поля **тип** можно выбрать тип данных, по которым сортируется таблица, но обычно Word это делает автоматически. Установите переключатель направления сортировки (**по возрастанию** или **по убыванию**).

Если столбец, по которому выполняется сортировка, содержит повторяющиеся записи, можно выполнить многоуровневую сортировку. Для этого следует в окне **Сортировка** (см. рис. 11.13) в списке поля **Затем по** выбрать столбец, по данным которого следует сортировать строки таблицы после сортировки по данным первого столбца. При наличии повторяющихся записей в первом и втором столбцах можно произвести еще одну сортировку.

## **9. Вычисления в таблице.**

В таблицах Word можно выполнять несложные вычисления с использованием формул.

 $\frac{\Delta}{2}$ 

- а) Установите курсор в ячейку, в которой требуется получить результат вычисления.
- б) Во вкладке **Макет** в группе **Данные** нажмите кнопку **Формула**. Если эта кнопка не отображается, щелкните по стрелке кнопки **Данные** и, после отображения кнопки, нажмите ее.
- в) В окне **Формула** (см. рис.) в поле **Формула** введите формулу. Для выбора функции можно воспользоваться списком поля **Вставить функцию**. При желании в списке поля **Формат числа** можно выбрать числовой результат вычисления (числовой с разделителем разрядов, денежный, процентный).

В некоторых случаях формула в окне **Формула** может быть записана автоматически. Например, если ячейка находится ниже ячеек с числами, будет записана формула =SUM(ABOVE), что означает суммирование всех вышерасположенных ячеек. Если ячейка находится правее ячеек с числами, будет записана формула =SUM(LEFT), что означает суммирование всех слева расположенных ячеек. Если требуется именно такое действие, можно применить эти

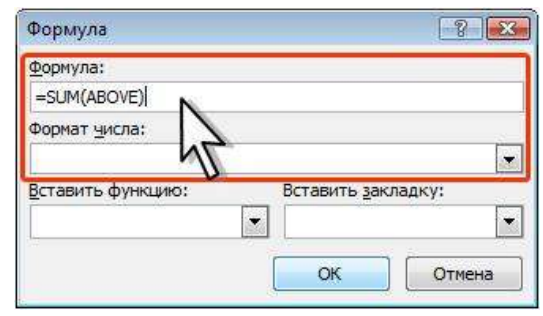

формулы. В противном случае поле следует очистить и ввести формулу самостоятельно.

Формула вставляется в ячейку таблицы как специальное поле. При изменении значений в вычисляемых ячейках результат не будет автоматически изменяться. Для пересчета следует выделить ячейку и нажать клавишу **F9**.

*<u>Заливка</u>* **Праницы**  $0.5<sub>nt</sub>$ Нарисовать Ластин Ивет пера таблицу Нарисовать границы

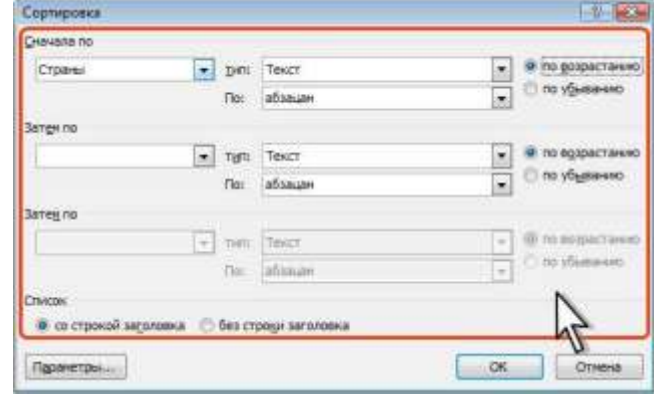

## **10.Перенос заголовков таблицы на следующую страницу**

При создании таблиц, размещаемых на нескольких страницах, необходимо, чтобы названия столбцов таблицы отображались и печатались на каждой странице документа.

- а) Установите курсор в первую строку таблицы или, если в качестве заголовков используется несколько первых строк, выделите их.
- б) Во вкладке **Макет** в группе **Данные** нажмите кнопку **Повторить строки заголовков**. Если эта кнопка не отображается, щёлкните по стрелке кнопки **Данные** и, после отображения кнопки (см. рис.), нажмите её.

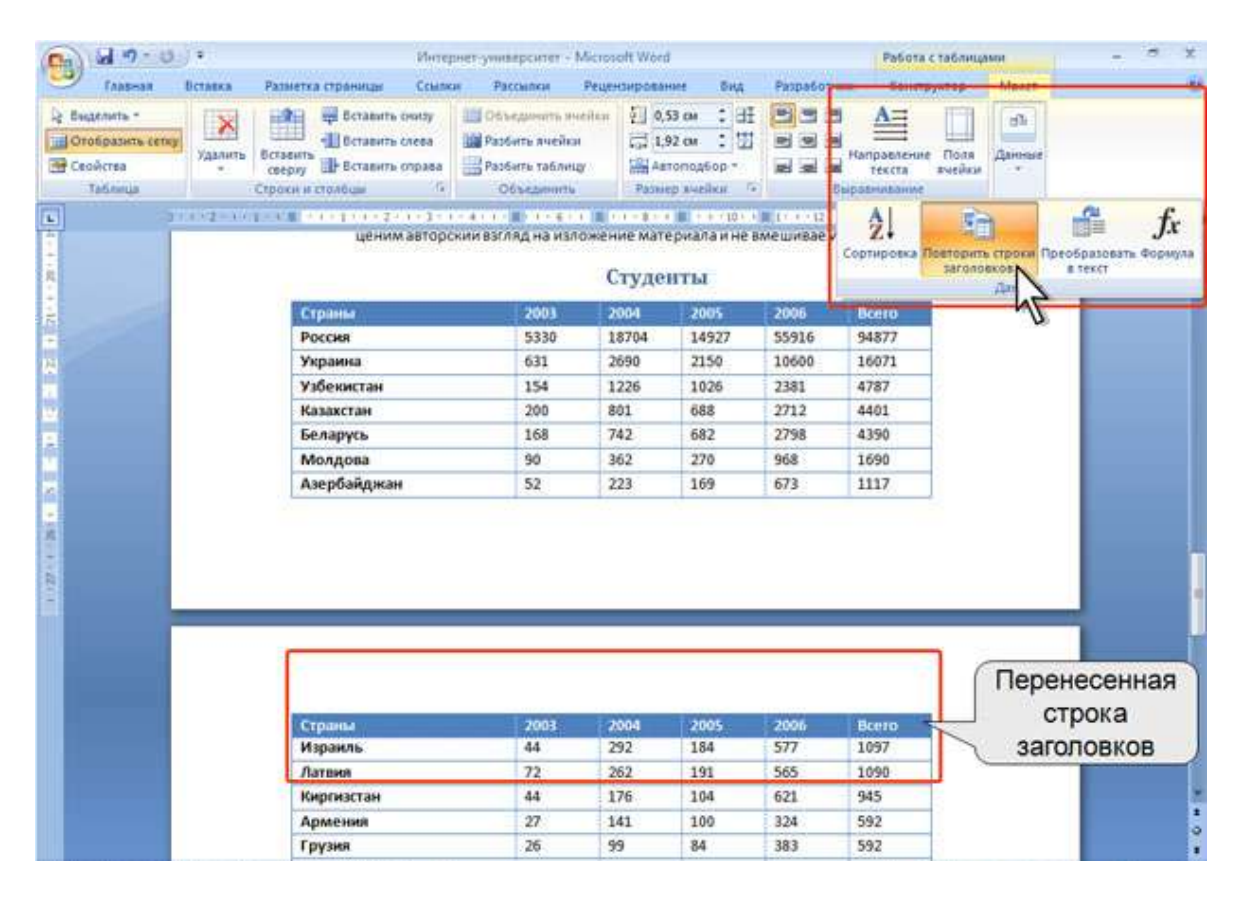